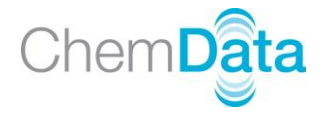

## **Chemdata Quick Start Guide**

### **Changing the screen language**

After the initial installation of Chemdata the software will open in English. To change to your preferred screen language go to File > Options:

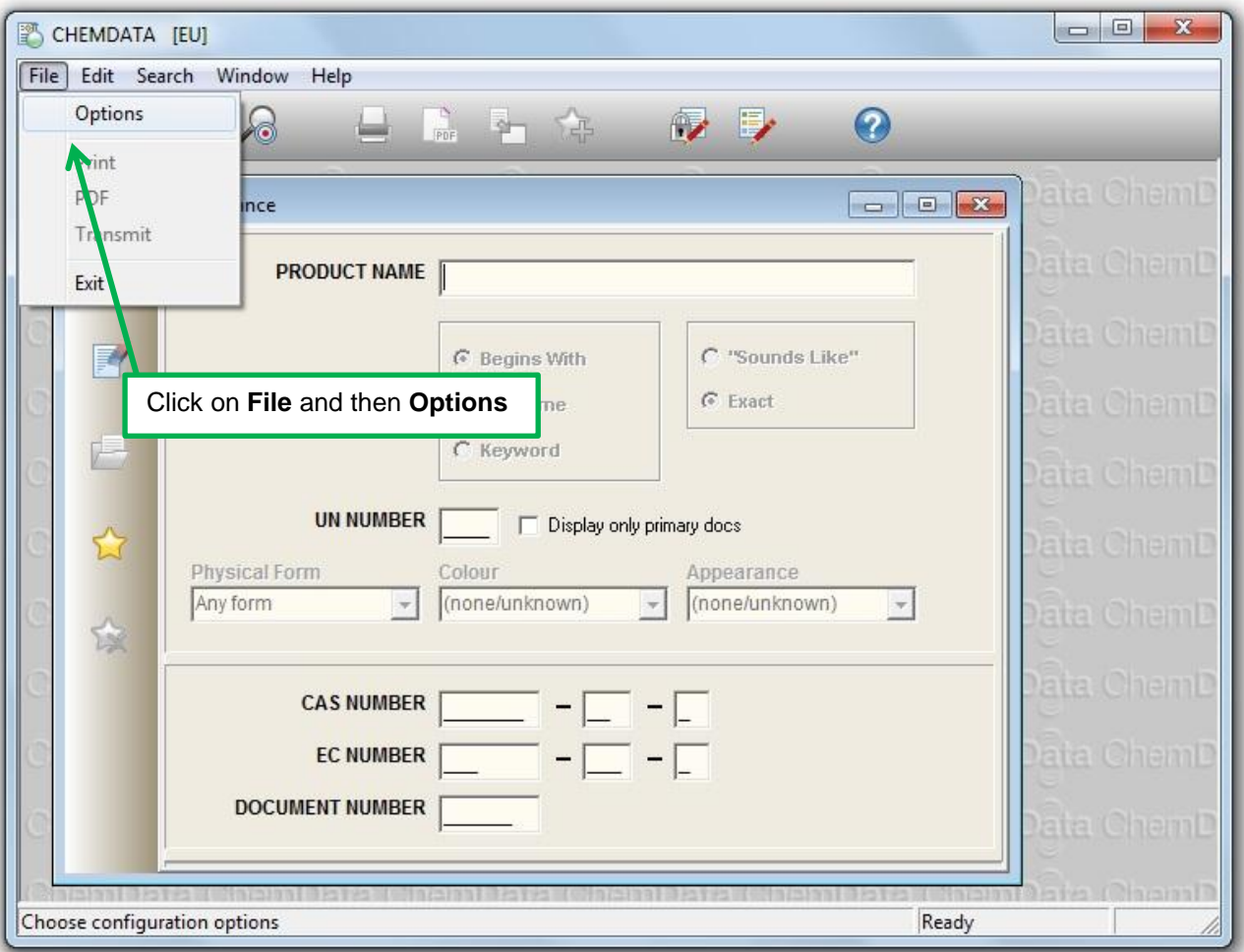

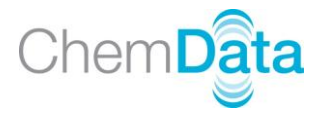

The Options window contains a drop down list under the heading Screen Language. Click on the arrow to view the list and select your preferred language.

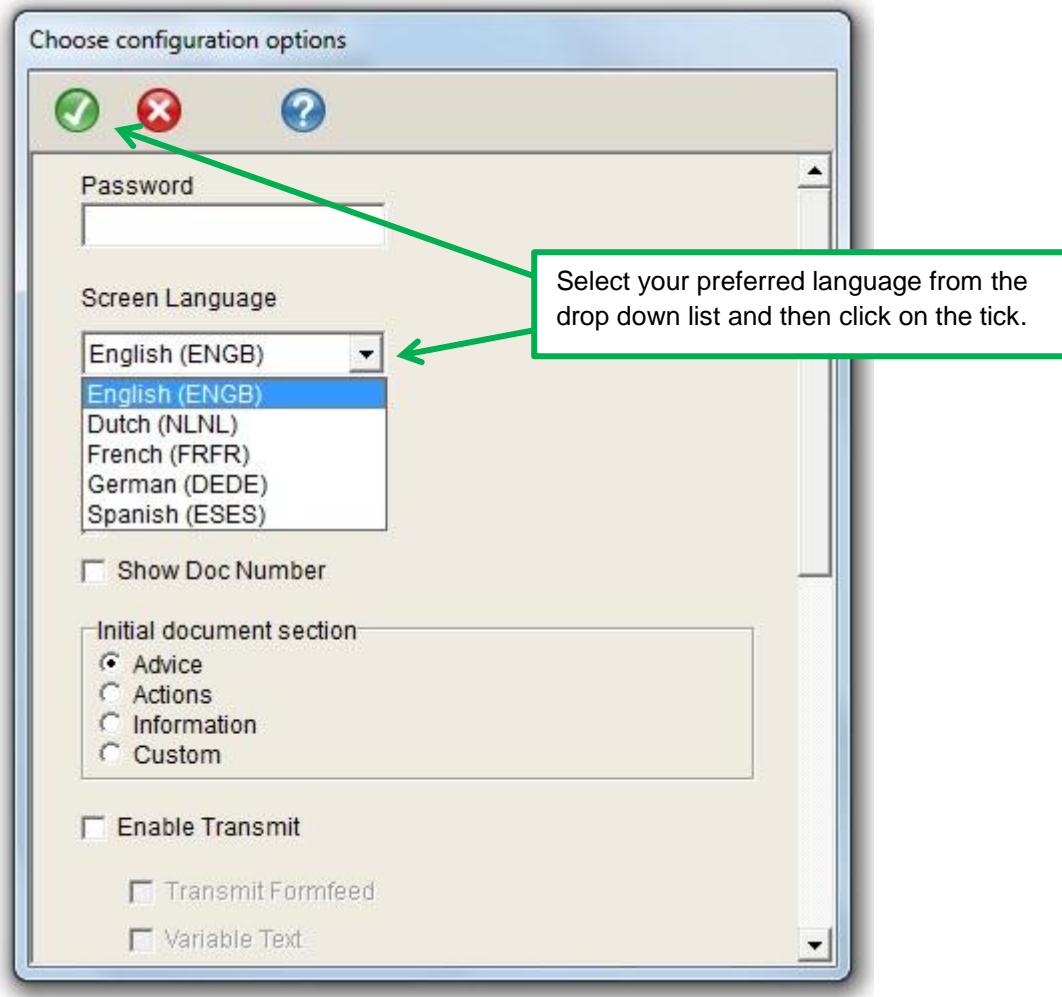

The following languages are currently available: Dutch, English, French, German and Spanish. Arabic will be added during 2014.

If your computer or handheld device does not support a language it will not be available to you. If the language you wish to choose is not available please check with your organisation's internal IT support to confirm whether the language is supported on your PC.

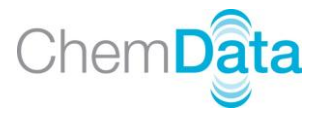

# **Searching**

Chemdata has been designed to be simple and intuitive to use.

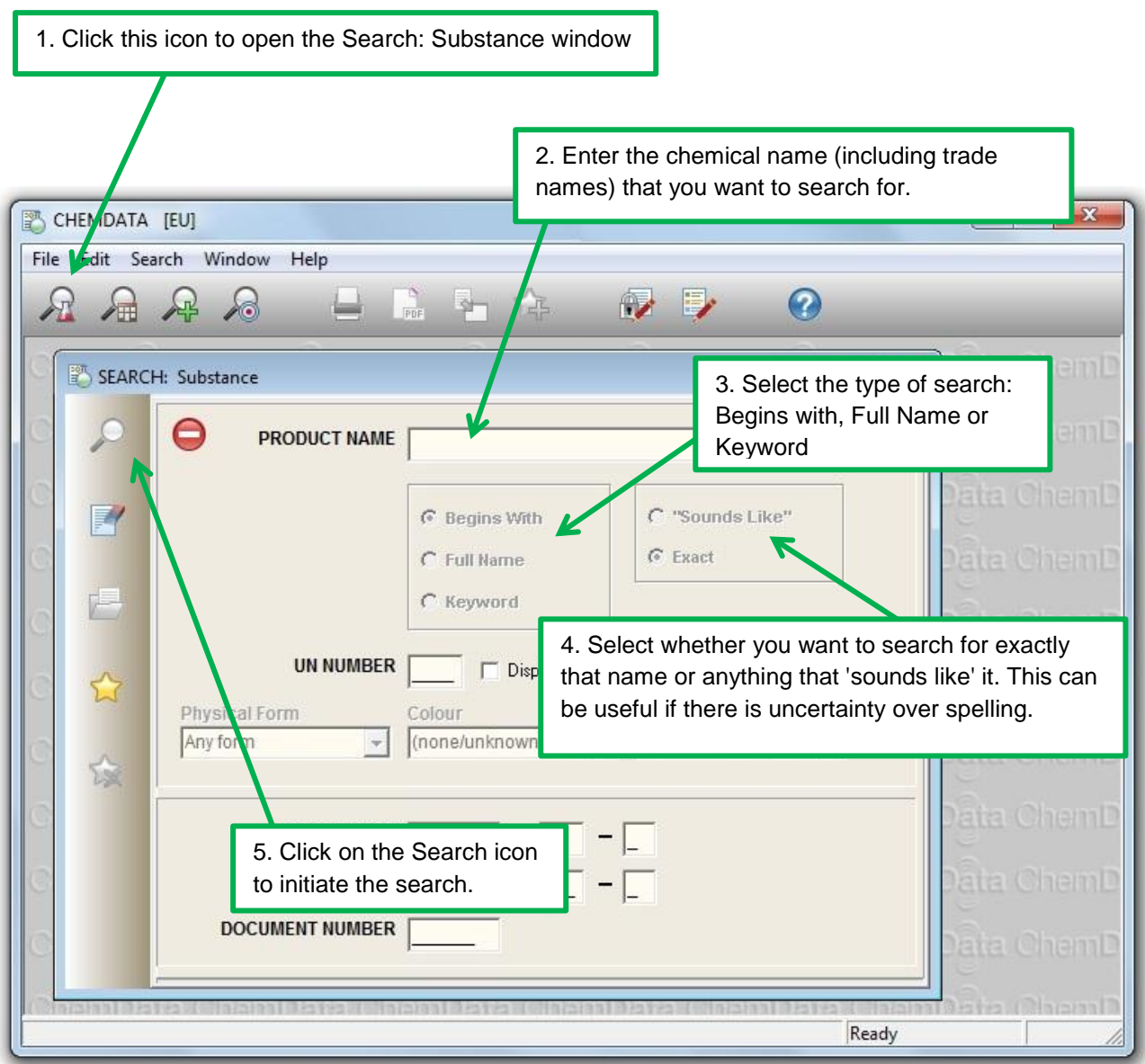

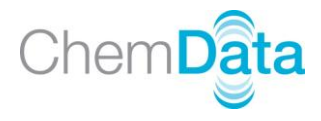

A list of documents will appear:

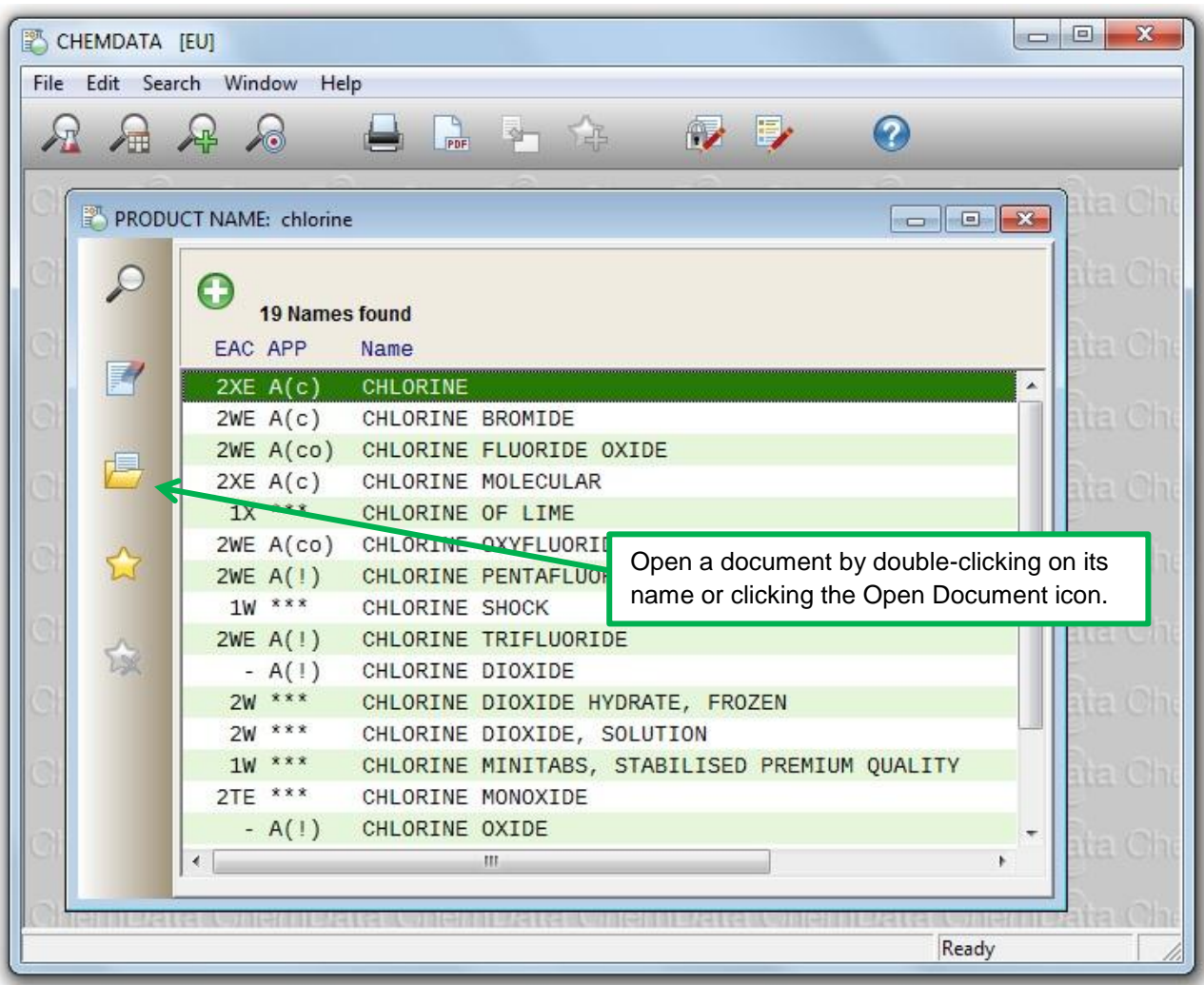

![](_page_4_Picture_0.jpeg)

#### **The Chemdata Document window**

The Chemdata document sections are arranged in pages and can be navigated using the buttons provided.

Chemdata opens with the Advice page showing:

![](_page_4_Figure_4.jpeg)

You can set up a custom document display or change the sections shown via File > Options.

If you have not set up a custom document display the Custom icon on the document window will be disabled.

![](_page_5_Picture_0.jpeg)

![](_page_5_Figure_1.jpeg)

![](_page_5_Figure_2.jpeg)

![](_page_6_Picture_0.jpeg)

### **Printing**

Chemdata allows you to print to a printer or PDF using customisable print formats.

![](_page_6_Picture_3.jpeg)

![](_page_7_Picture_0.jpeg)

## **Setting up a custom format**

The Custom format is used to customise your Chemdata document display, allowing you to choose which sections you want to see and the order in which they are displayed.

#### Click on **Edit** > **Custom Format…**

![](_page_7_Picture_41.jpeg)

![](_page_8_Picture_0.jpeg)

### **Setting Options**

You can customise your Chemdata display using a number of configuration options. Click on **File** > **Options**.

![](_page_8_Figure_3.jpeg)

![](_page_9_Picture_0.jpeg)

#### **View History**

Chemdata keeps a history of the last 1024 actions carried out, which can be viewed with the Chemdata History Viewer program.

To open the Viewer go to C:\Program Files (x86)\Chemdata and run the ViewChemHistory program. You will then need to browse to the CHEM\_HISTORY.STT file which can be found in C:\ProgramData\Chemdata. Note that the ProgramData folder is usually a hidden folder and you may need to enable the display of hidden folders on your computer. You may need to consult your organisation's internal IT support.

![](_page_9_Picture_40.jpeg)

The file lists the last 1024 actions carried out with the date, time, user and action for each one. This data can be exported to a csv file or printed. Copies of the file can be taken and stored in a separate folder to provide an on-going audit trail should one be required.